# 闵行区企业服务平台

用 户 **操** 的复数人名英格兰人姓氏拉斯特的变体 にんじょう たいじん かんしゃ かいしん かいしん かいしん しゅうかい かいしゅう かいしゅう しゅうしゅう しゅうしゅう しゅうしゅう しゅうしゅう しゅうしゃ 手 しんしょう しんじょう しんしゃく しんしゃく しんしゃく しゅうしゅう 册

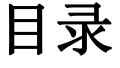

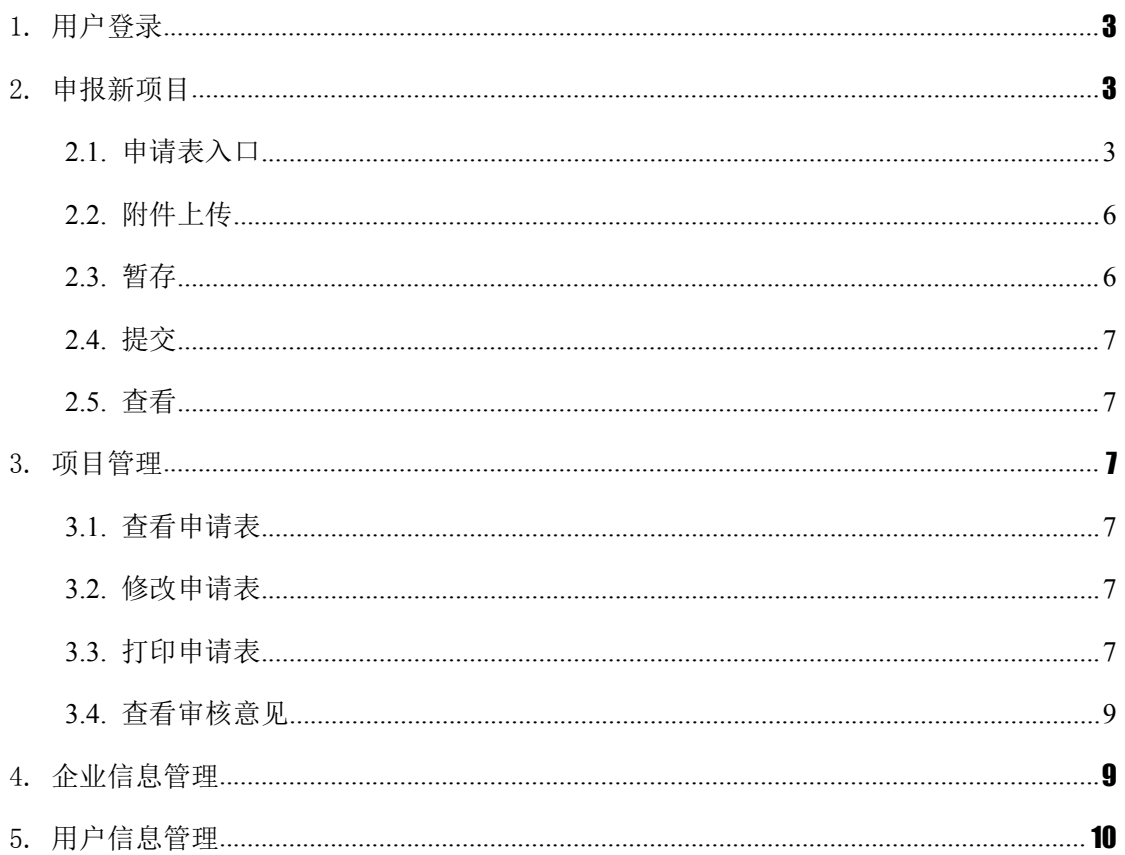

# <span id="page-2-0"></span>1. 用户登录

用户输入网址: http://kjzc.shmh.gov.cn, 打开闵行区企业服务平台。

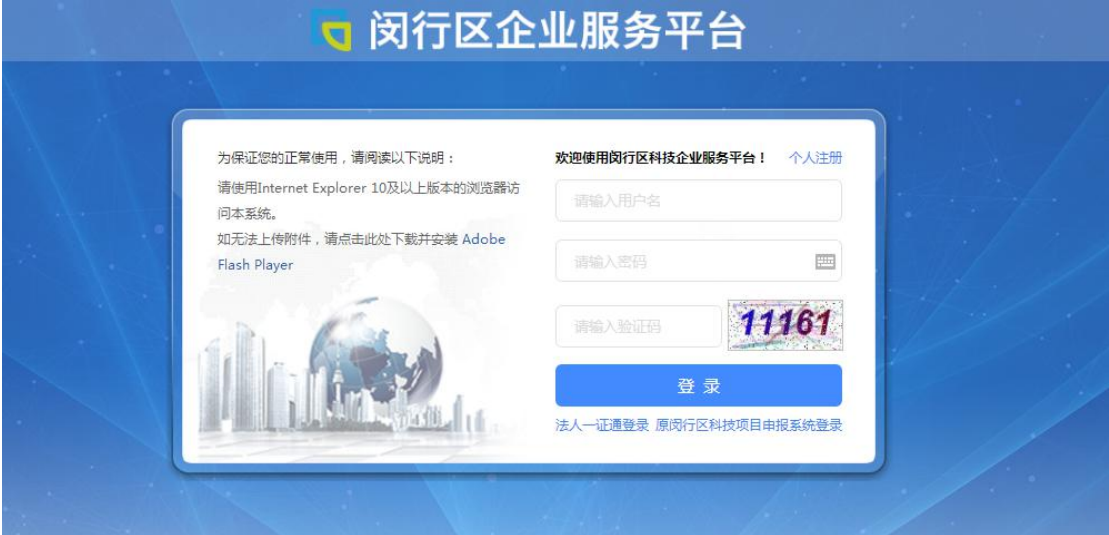

在登陆页面中,用户可以使用二种方式登录系统。

第一种:点击"法人一证通登录",进入"法人一证通登录"页面,插入法人一证通 KEY, 输入法人一证通密码,即可完成登录。

第二种 :输入用户名和密码,即可直接登录。

## <span id="page-2-1"></span>2. 申报新项目

## <span id="page-2-2"></span>**2.1.** 申请表入口

用户登录之后,进入首页,在填写申请表之前,需要先完善单位信息,请见第 4 条。 选择"申报新项目",进入企业项目申报入口。

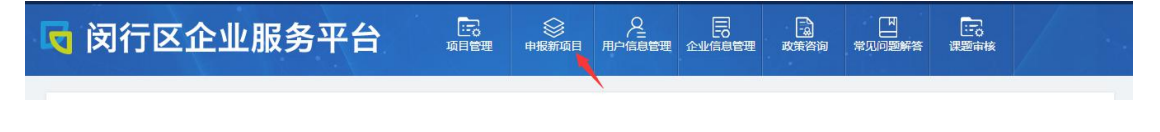

选择:人才政策。

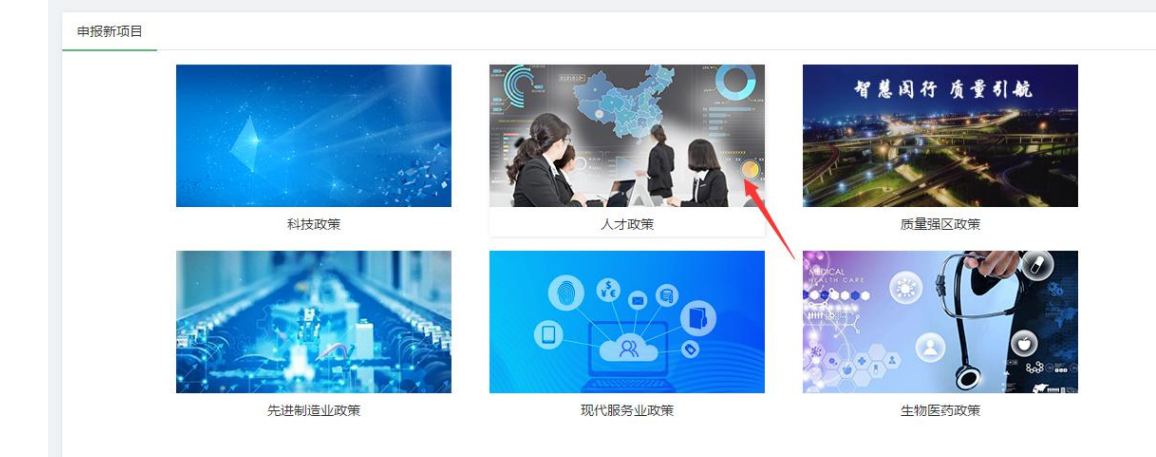

选择政策条款,点击"申报"按钮。

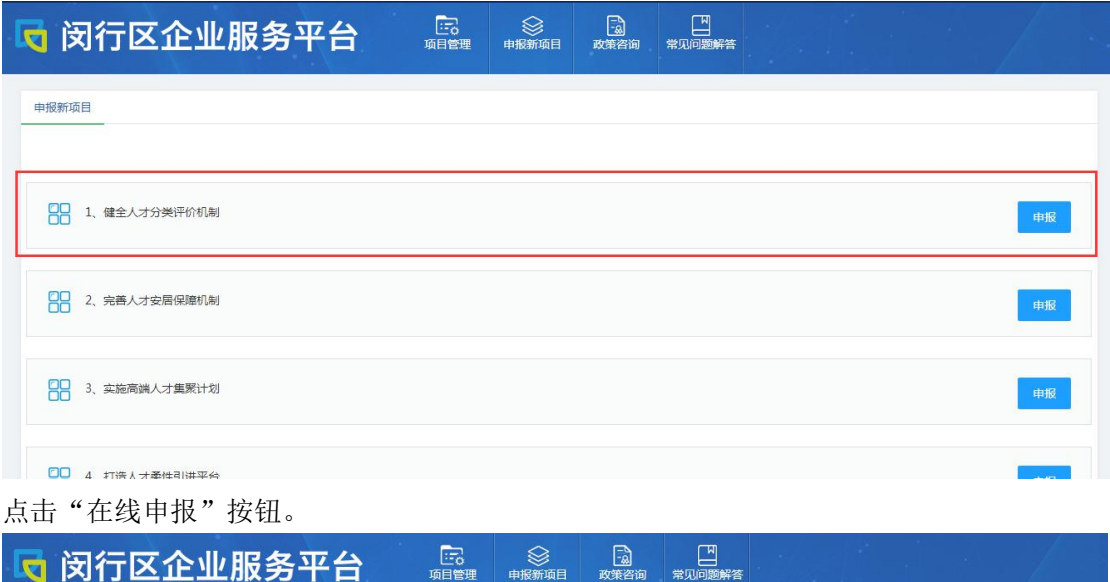

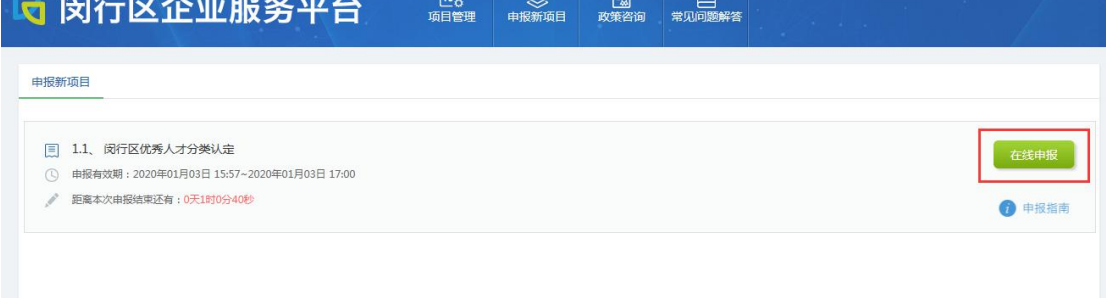

进入申报新项目页面,勾选"同意"。

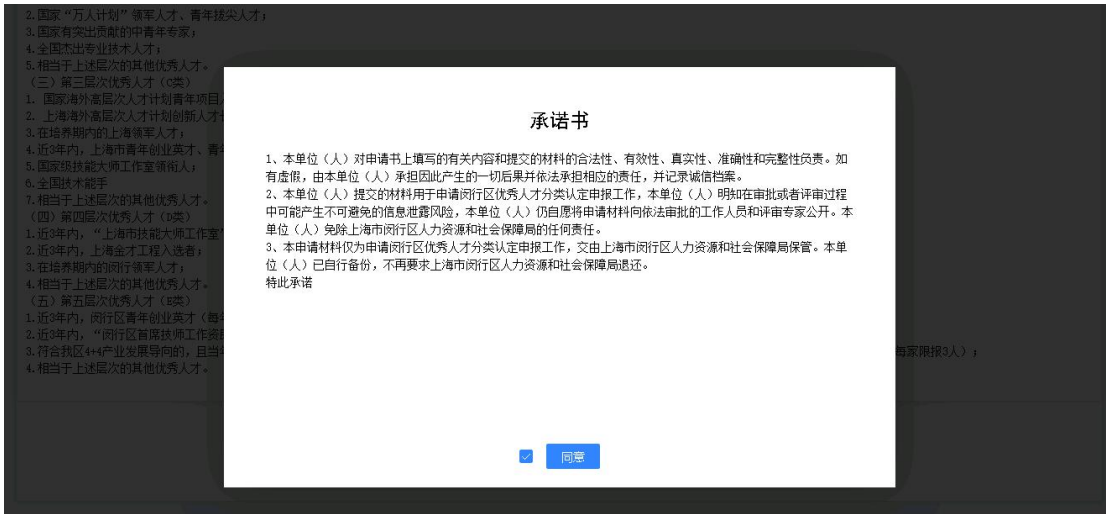

#### 点击"已阅"。

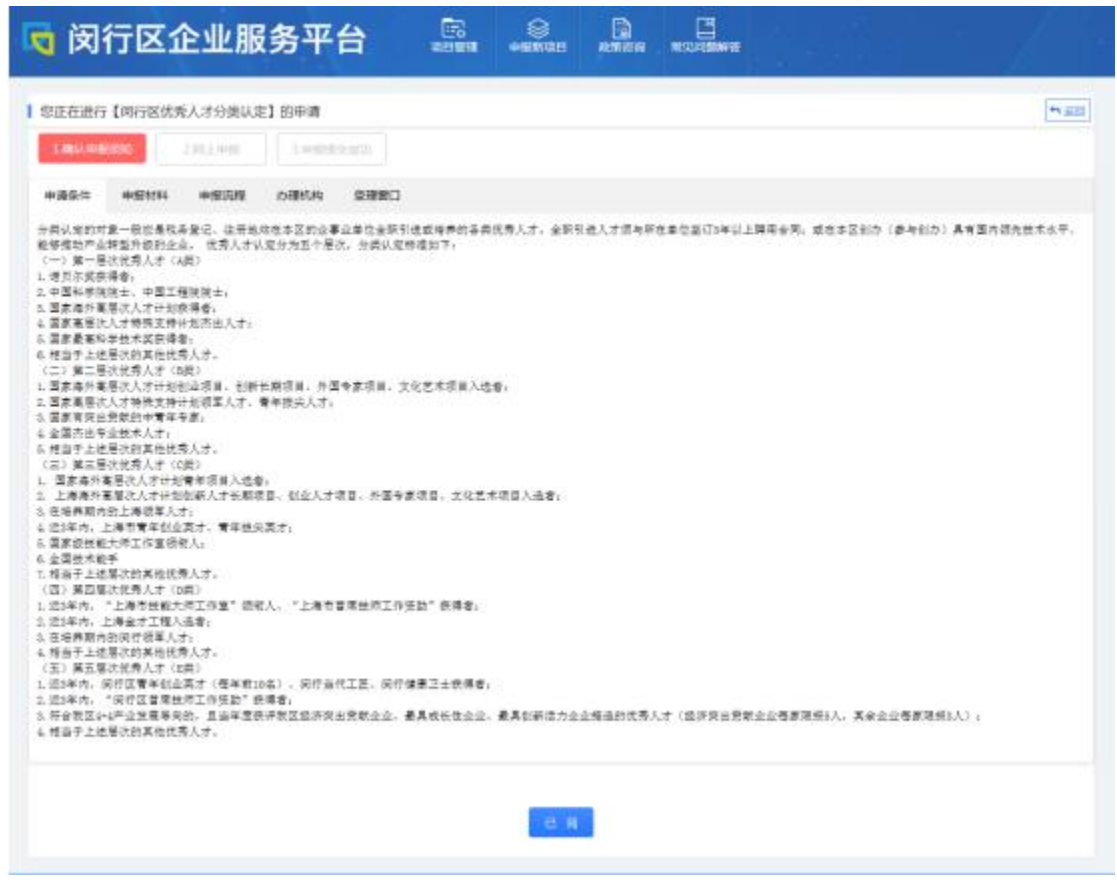

对于每项政策,通过调用政策管理数据库的信息,提供申请条件、申请材料、申报流程、 办理机构、受理窗口等信息,方便企业对该政策的申报有所了解。

在申请表填写页面中,用户需要完整地填写各项表单。

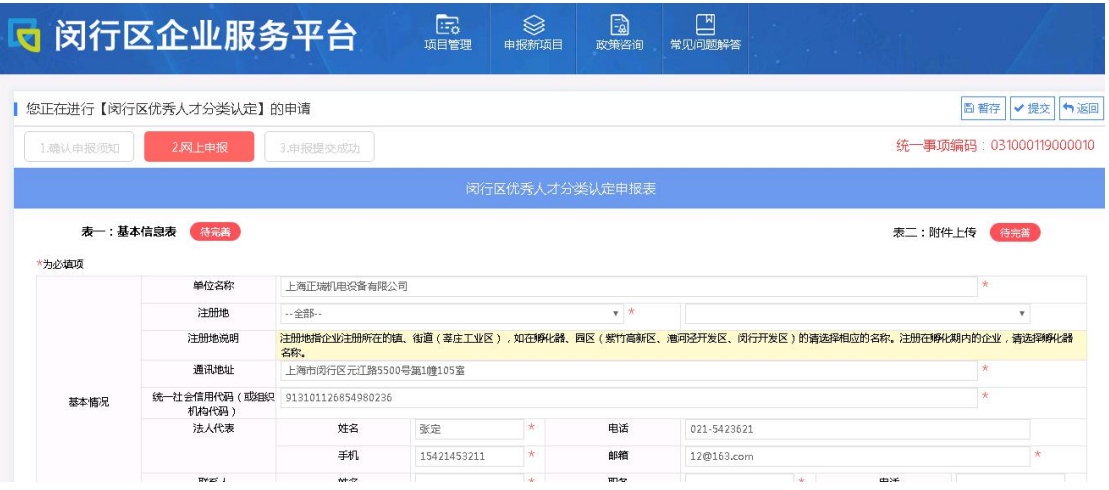

## <span id="page-5-0"></span>**2.2.** 附件上传

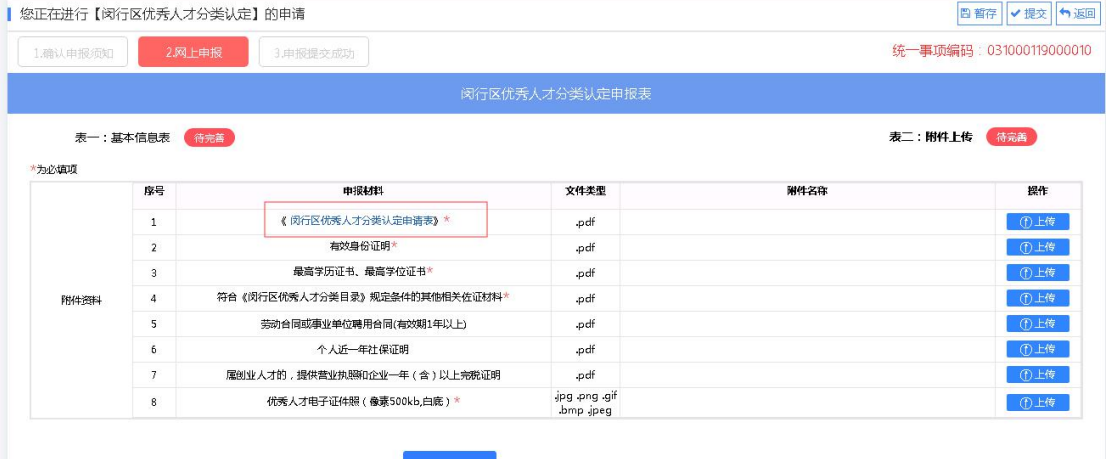

注意:

1、请填写完表单信息后,点击"《[闵行区优秀人才分类认定申请表》](http://kjzc.shmh.gov.cn/YXRCFLRD/Home/javascript:void(0))",导出成 PDF。

2、将导出的 PDF 打印盖上公章后再扫描上传。

3、上传文件大小不能超过 20M。

4、带 \* 标注的附件类型表示必须上传。

#### <span id="page-5-1"></span>**2.3.** 暂存

"暂存"按钮用于保存已填写的信息,用户可以随时保存自己当前内容,而不用等待完 成所有表单内容。

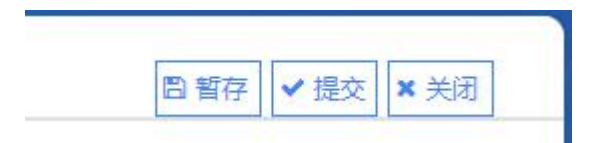

#### **2.4.** 提交

<span id="page-6-0"></span>提交申请表的前提条件:

完成除附件之外的所有表单内容。

● 附件项中每个带 \* 的附件类型下已经上传至少 1 个附件。

满足以上条件,用户方可进行提交操作,否则页面将弹出提示框要求完善缺失的内容。

提交之后该申请将由后台管理员进行审核,前台单位用户将不能再对其进行修改,只能 进行查看、打印报表操作,除非后台管理员审核之后决定返回修改该申请。

#### 2.5. 查看

<span id="page-6-1"></span>可以查看已经提交的申请表信息,但不能再对信息进行修改。

<span id="page-6-2"></span>选择附件栏时,可以下载查看已上传的附件,但不能进行上传和删除操作。

## 3. 项目管理

列出申报过的项目列表,可跟踪项目审批状态及维护,提醒企业按期完成相关工作。

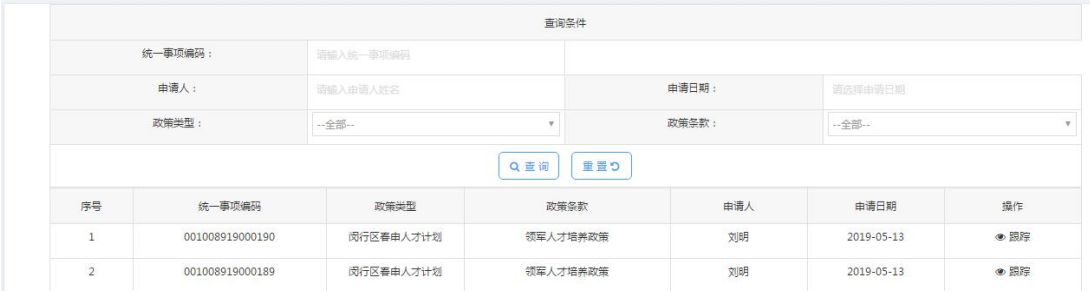

## 3.1. 查看申请表

<span id="page-6-3"></span>可以查看已经提交的申请表信息,但不能再对信息进行修改。

<span id="page-6-4"></span>选择附件栏时,可以下载查看已上传的附件,但不能进行上传和删除操作。

#### **3.2.** 修改申请表

点击右侧操作中的"修改"按钮进行修改,修改完后点击"提交"。

操作

● 查看 区 修改

## **3.3.** 打印申请表

<span id="page-6-5"></span>项目信息提交后,会进入受理程序,用户可以进入项目管理,点击右侧"跟踪"按钮。

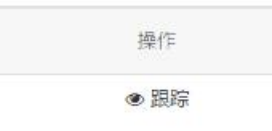

如果所在节点和项目状态如下时,即代表受理已经通过。

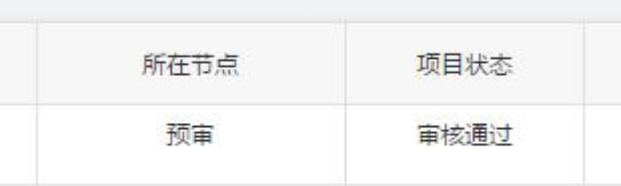

用户可以打开申请表,在申请表的右上角点击"导出"按钮。

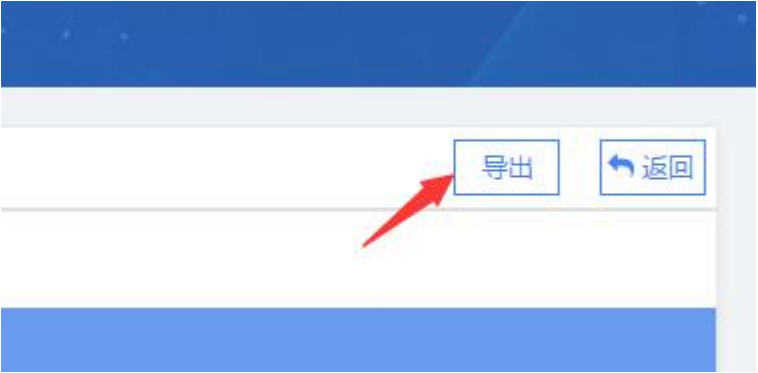

当显示的申请书左上角是"正式"字样时,即可从系统里导出申请表的 pdf 格式文档, 再盖章后交给主管部门进行后续的审核。

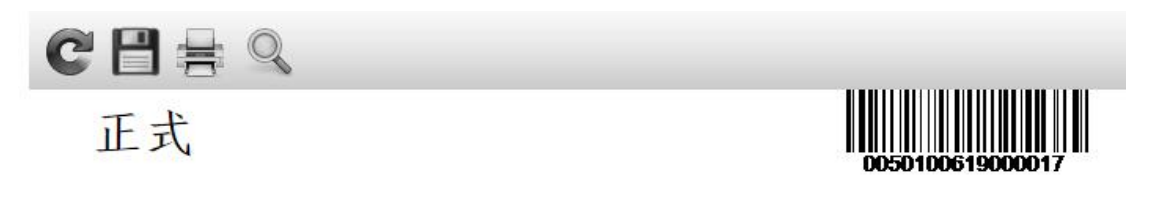

## 承诺书

1、本单位(人)对申请书上填写的有关内容和提交的材料的合法

性、有效性、真实性、准确性和完整性负责。如有虚假,由本单位

(人) 承担因此产生的一切后果并依法承担相应的法律责任。

THE NITE SECTION OF REAL PROPERTY.

当显示的申请书左上角是"临时"字样时,代表该申请表仍在受理程序,此申请表即 使打印出来,也谨做为企业内部流转查阅,无法做为正式材料递交给主管部门。

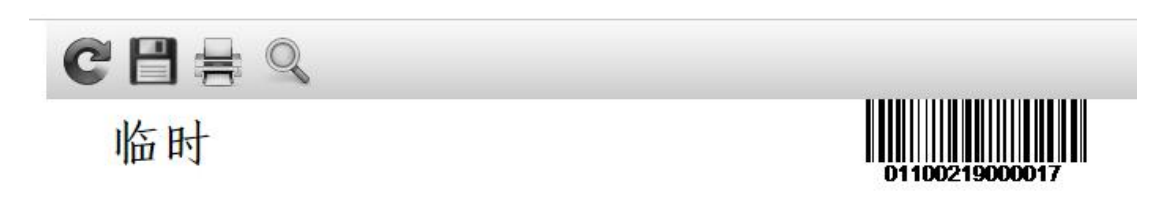

承诺书

1、本单位(人)对申请书上填写的有关内容和提交的材料的合法 性、有效性、真实性、准确性和完整性负责。如有虚假,由本单位 (人) 承担因此产生的一切后果并依法承担相应的法律责任。

## **3.4.** 查看审核意见

<span id="page-8-0"></span>点击项目状态内的"查看"按钮来查看审核意见。

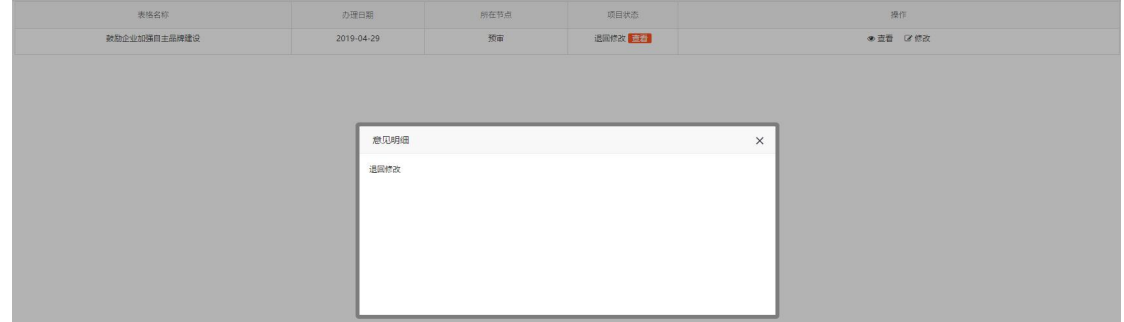

## <span id="page-8-1"></span>4. 企业信息管理

企业通过法人一证通账号登录后,企业点击上侧菜单的【企业信息管理】,可以看到 单位基本信息、经营信息、三证信息。并可维护企业基本信息。

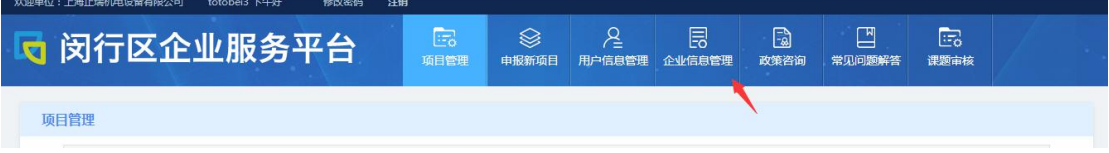

企业基本信息包括有:单位名称、组织机构代码、税务登记号、注册资金、所属园区/ 街镇、注册地址、联系地址、单位网站、单位电话、职工人数、成立时间、企业技术领域、 单位性质、主营业务等。显示信息如下图:

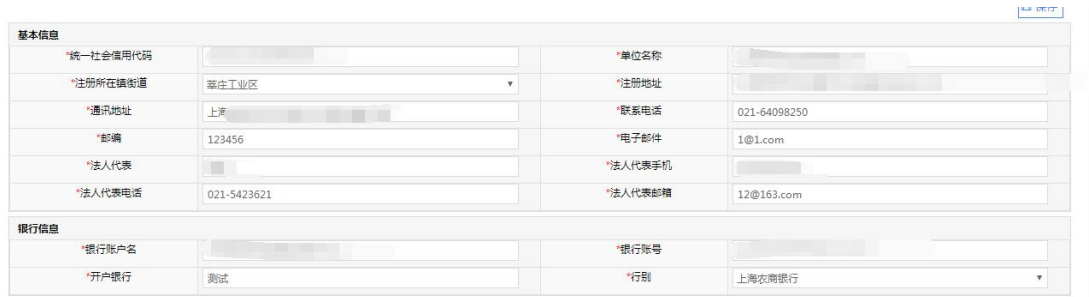

# <span id="page-9-0"></span>5. 用户信息管理

企业通过法人一证通账号登录后,企业点击上侧菜单的【用户信息管理】,企业账号 可以申报单位法人为主体,实现对本系统该申报单位下所属用户的管理。

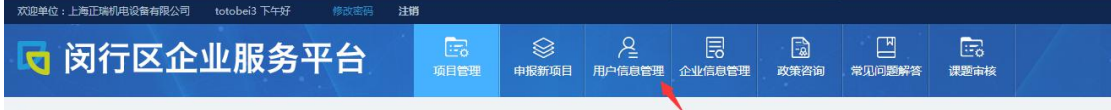

包括:单位用户账号的命名建立、用户账号及相应权限的增加、修改,用户账号及相 应权限的终止,用户密码的修改,用户账号及相应权限的锁定和解锁,用户账号及相应权限 的安全管理等。

用户列表

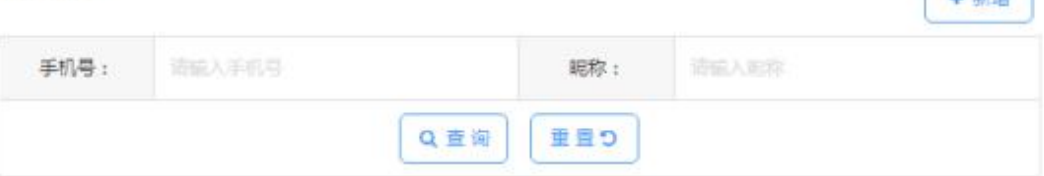

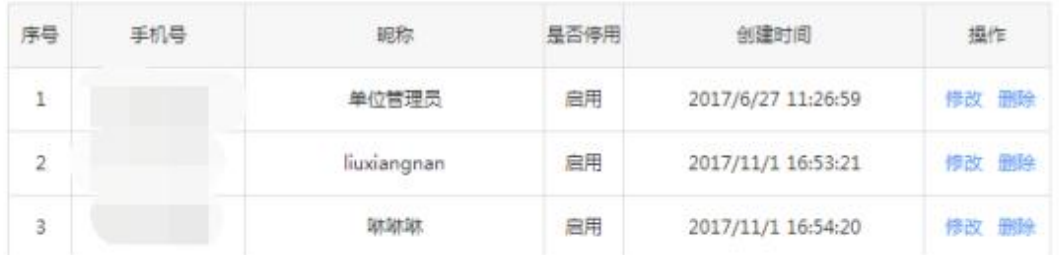

用户创建成功后,可以登录平台,以企业身份申请项目。

4 2612